**Associazione RegionaleCIOFS – FP SICILIA Sede di Pietraperziawww.ciofpietraperzia.it**

## Galleria fotografica 2

A cura del formatoreLuigi Salemi

- Scarica le foto dalla pagina delle guide
- Clicca con il tasto destro del mouse sul file scaricato e scompattalo in una cartella chiamata **Galleria 2**
- Crea due cartelle e chiamale **immagini100px** <sup>e</sup> **immagini800px**
- Ridimensiona le immagini creando una copia di dimensioni 800 pixel e salvandola nella cartella immagini800px
- Crea poi una seconda copia delle immagini con dimensione 100 pixel e salvandola nella cartella immagini100px
- Crea delle pagine web, una per ogni immagine della galleria, ed inserisci al suo interno l'immagine ingrandita ad 800 pixel al **centro della pagina**
- Inserisci per ogni immagine una **breve descrizione** per la foto che viene inserita
- Salva ogni pagina web nella cartella **galleria2**
- Crea una pagina html iniziale con Frontpage chiamandola index.html e salvala dentro la cartella **galleria2**
- In questa pagina inserisci le immagini che hanno dimensione 100 pixel
- Inserisci per ogni immagine una semplice descrizione (es. nome dell'animale)

## Galleria<sub>2</sub>

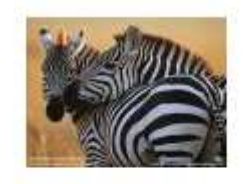

Zebra

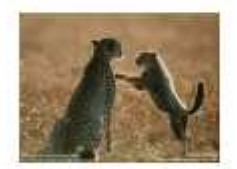

Ghepardo

- Crea un **collegamento ipertestuale** per ogni immagine piccola **alla pagina web** che contiene la foto ingrandita (non collegare direttamente l'immagine)
- Clicca con in tasto destro del mouse sulla immagine e scegli **Collegamento Ipertestuale**

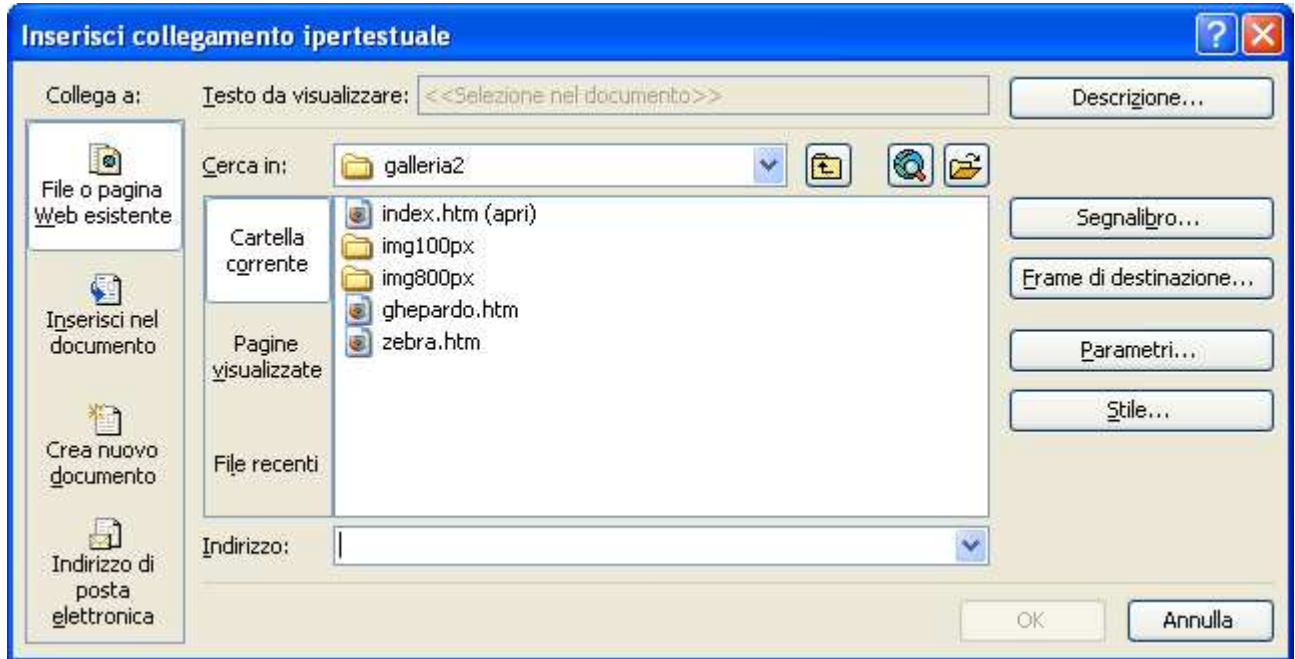

- Sfoglia le cartelle e dentro la cartella **Galleria2** seleziona il file html corretto (non collegare direttamente l'immagine)
- Salva la pagina web

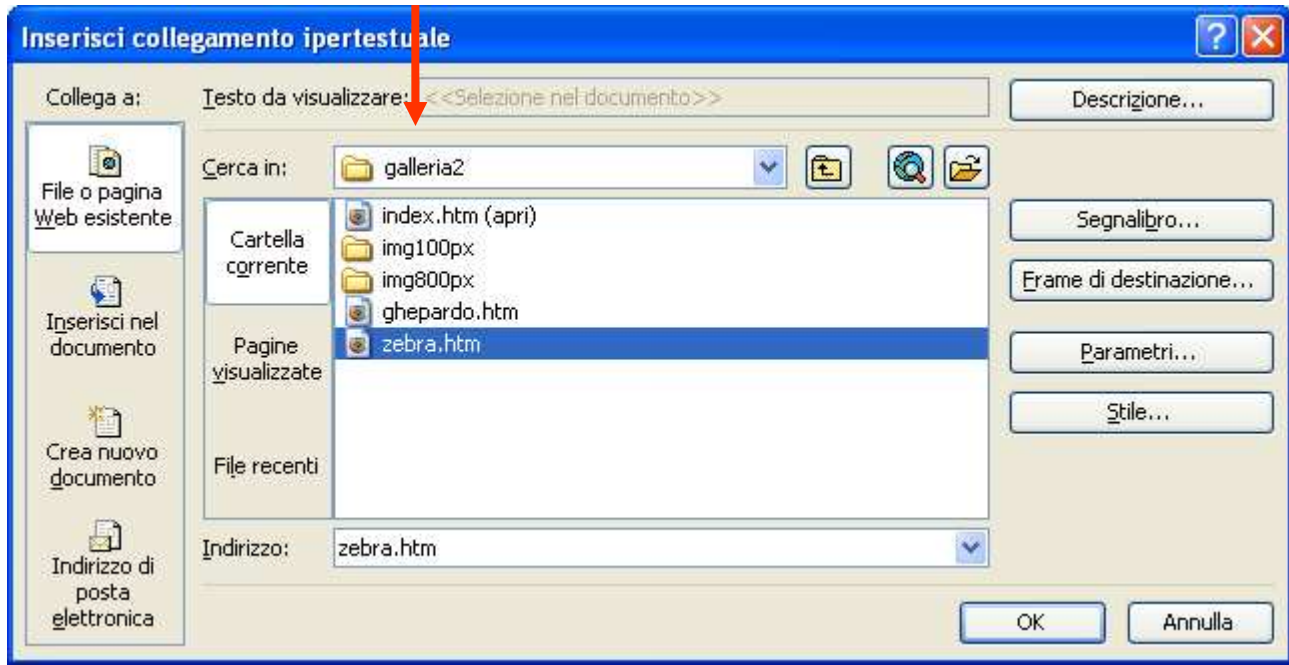

- Dopo aver verificato che tutto funziona salva e chiudi tutti i programmi avviati
- Clicca con il **tasto destro del mouse** sulla cartella Galleria2 e scegli **Invia a->Cartella compressa**

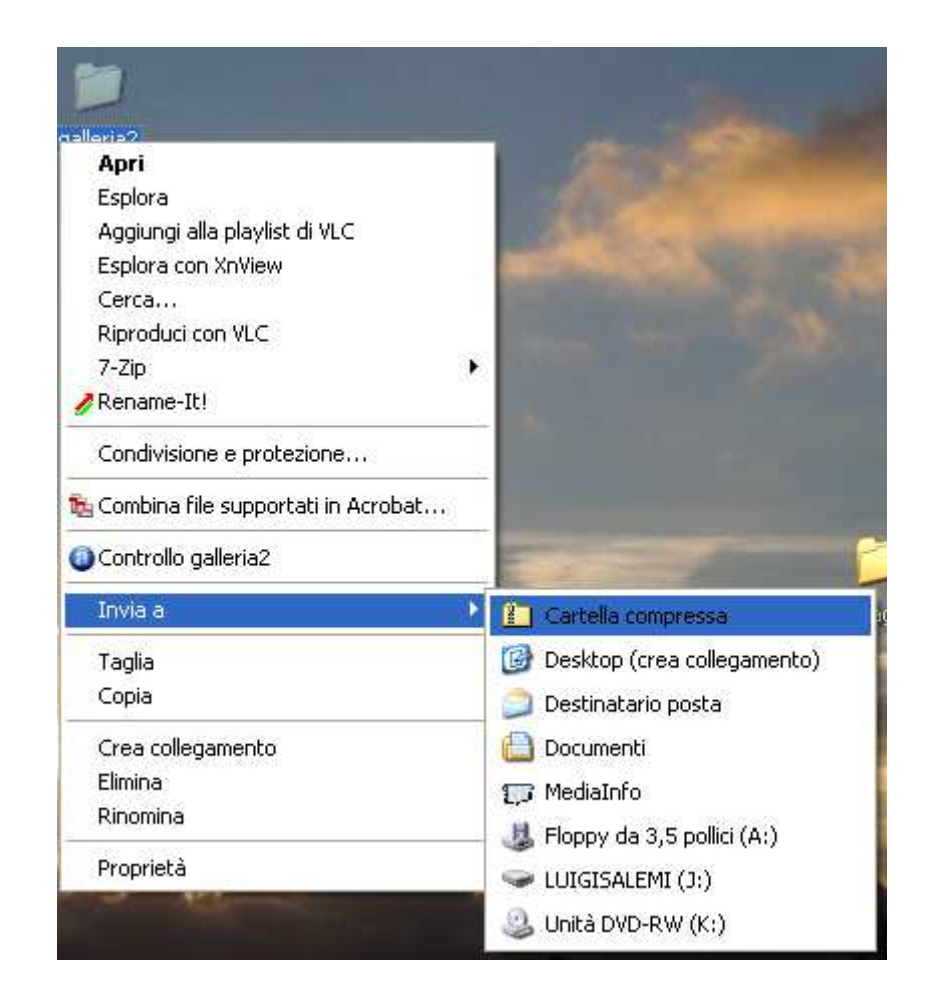

- Verrà creata un file con una icona differente che contiene tutti i lavori appena creati.
- Invia tale file all'indirizzo salemi@email.it